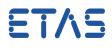

# **Question:**

#### Why does HSP Update Tool open outside the monitor?

Temporarily a 2<sup>nd</sup> monitor was in use.

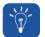

### **Answer:**

#### The position of the windows is stored in a file.

If two monitors are used the window of the HSP Update Tool might be allocated to the second monitor.

#### Solution:

Move the hidden window into your active screen: keep the Windows key pressed while pressing the cursor key left (or right).

Change the position of the re-integrated window slightly and the new position will be updated in the xml-file once the window is closed.

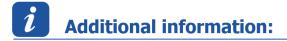

#### Scenario:

- User opens HSP Update Tool and places window on 2<sup>nd</sup> monitor
- User closes HSP Update Tool
- The position of the HSP Update Tool is stored in the file "fwut3-en.xml" (English) or "fwut3-de.xml" (German)
- Path: C:\Users\<username>\AppData\Roaming\ETAS\HSP\fwut3-en.xml (or .... -de.xml)
- The positioning of the HSP window is contained within the file "fwut3-en.xml" at the following location:

| 😑 fwut3 | xml                                                          |
|---------|--------------------------------------------------------------|
|         | "13"/> ^                                                     |
|         | 3élected="1" Pane-1="1">>>                                   |
| 32      |                                                              |
| 33      | <application></application>                                  |
| 34      | <mainwindowsize rect="100, 100, 1123, 626"></mainwindowsize> |
| 35      |                                                              |

- User is working without external monitor and opens HSP update Tool
- HSP opens in "non existant" 2<sup>nd</sup> monitor

09.06.2016

ETAS

• The symbol for HSP is visible in the taskbar

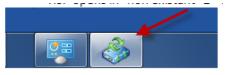

• If you hover the mouse over the HSP icon a little dark shaded window indicates that there is a hidden window

| part and has been |   | ol - Detai | ls |  |
|-------------------|---|------------|----|--|
|                   |   |            |    |  |
|                   |   |            |    |  |
|                   | _ |            |    |  |

#### Solution:

- Close HSP
- Delete the file "fwut3-en.xml".
- Re-open HSP (an new file "fwut3-en.xml" will be created)

## In case of further questions:

You will find further FAQ here: www.etas.com/en/faq Please feel free to contact our Support Center, if you have further questions. Here you can find all information: http://www.etas.com/en/hotlines.php

418338384 / 2

This information (here referred to as "FAQ") is provided without any (express or implied) warranty, guarantee or commitment regarding completeness or accuracy. Except in cases of willful damage, ETAS shall not be liable for losses and damages which may occur or result from the use of this information (including indirect, special or consequential damages).

09.06.2016